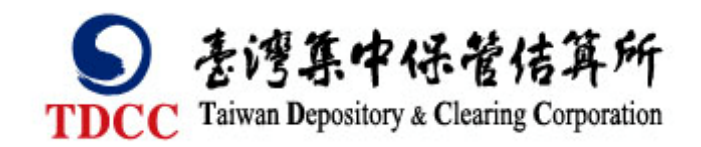

# 臺灣集中保管結算所

# 集保1查詢平台

# 使用者操作手冊 v3

# 日錄

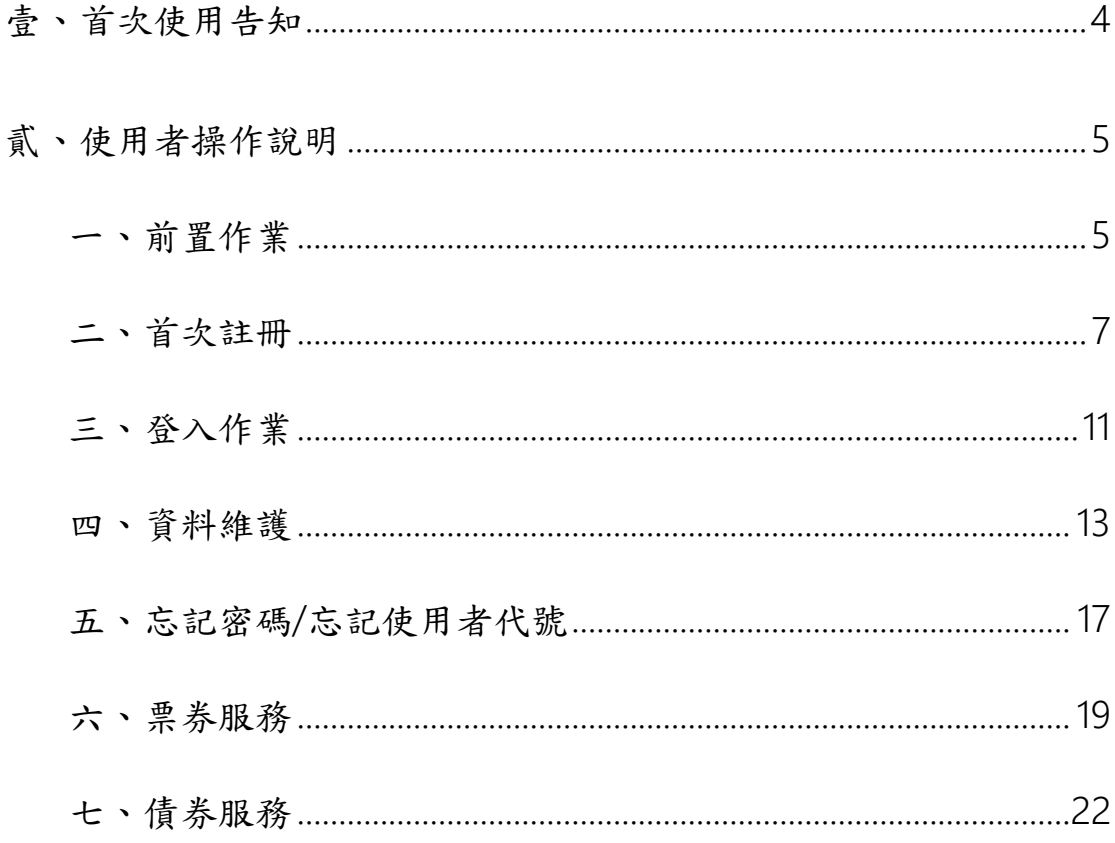

### 【使用者操作手冊版本異動說明】

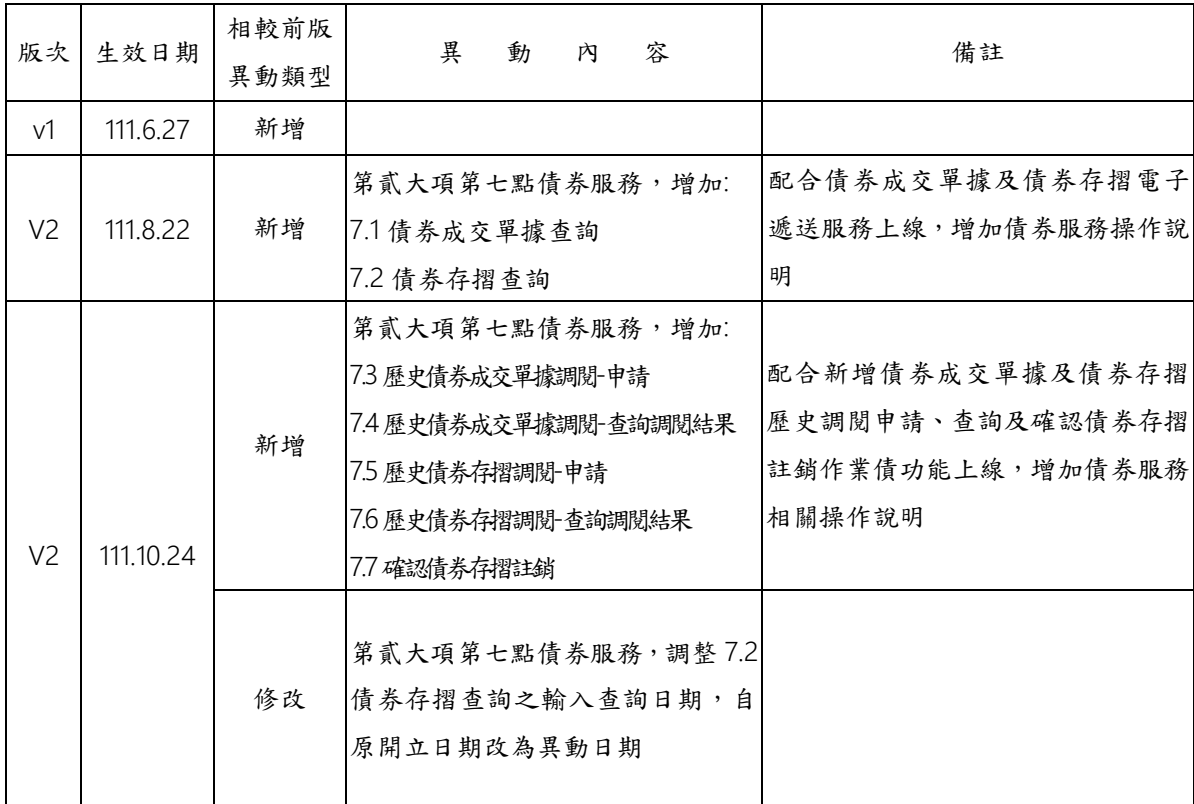

# <span id="page-3-0"></span>壹、首次使用告知

請下載及安裝安控元件,下載位置如下

安控元件下載位址:<https://reurl.cc/Gxqnry>

集保 i 查詢平台(正式環境)網址:<https://iquery.tdcc.com.tw/iquery>

# <span id="page-4-1"></span><span id="page-4-0"></span>一、前置作業

1.1 投資人需逐家和往來票券商簽署客戶買賣票券接收電子成交單據通

知暨免簽章同意書

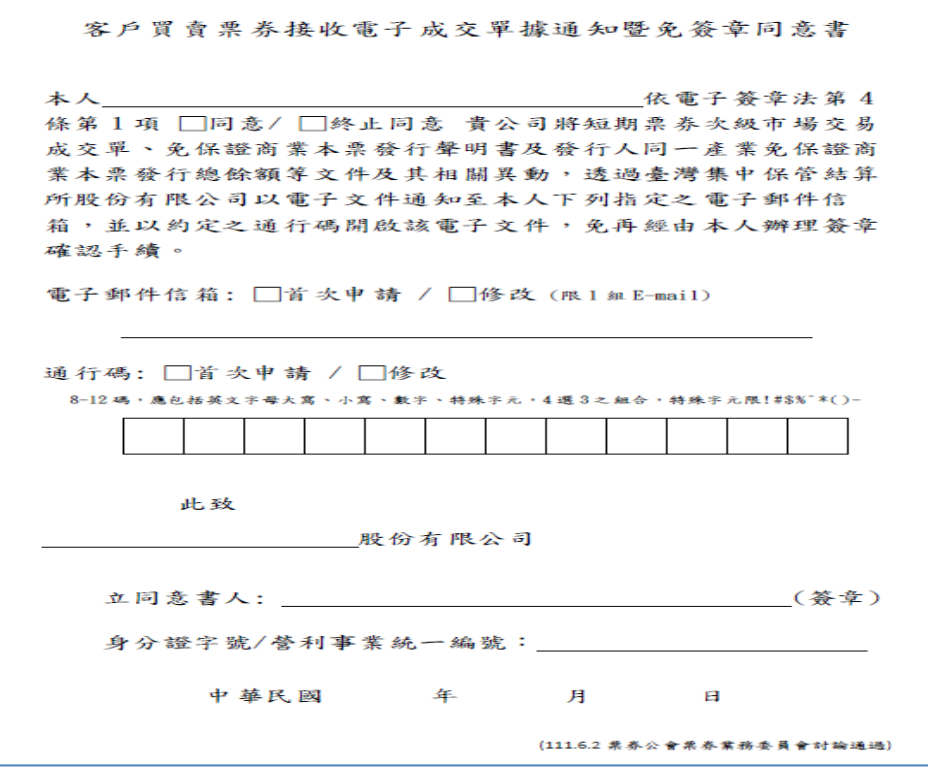

1.2 票券商將投資人同意書內容於短期票券結算交割系統建檔後,倘投

資人尚未註冊本平台,將收到註冊通知信。倘投資人已註冊本平台, 惟尚未啟用票券功能,亦將收到啟用票券功能通知信。

1.3 投資人需逐家和往來自營商簽署客戶買賣債券接收電子成交單據通

知暨免簽章同意書

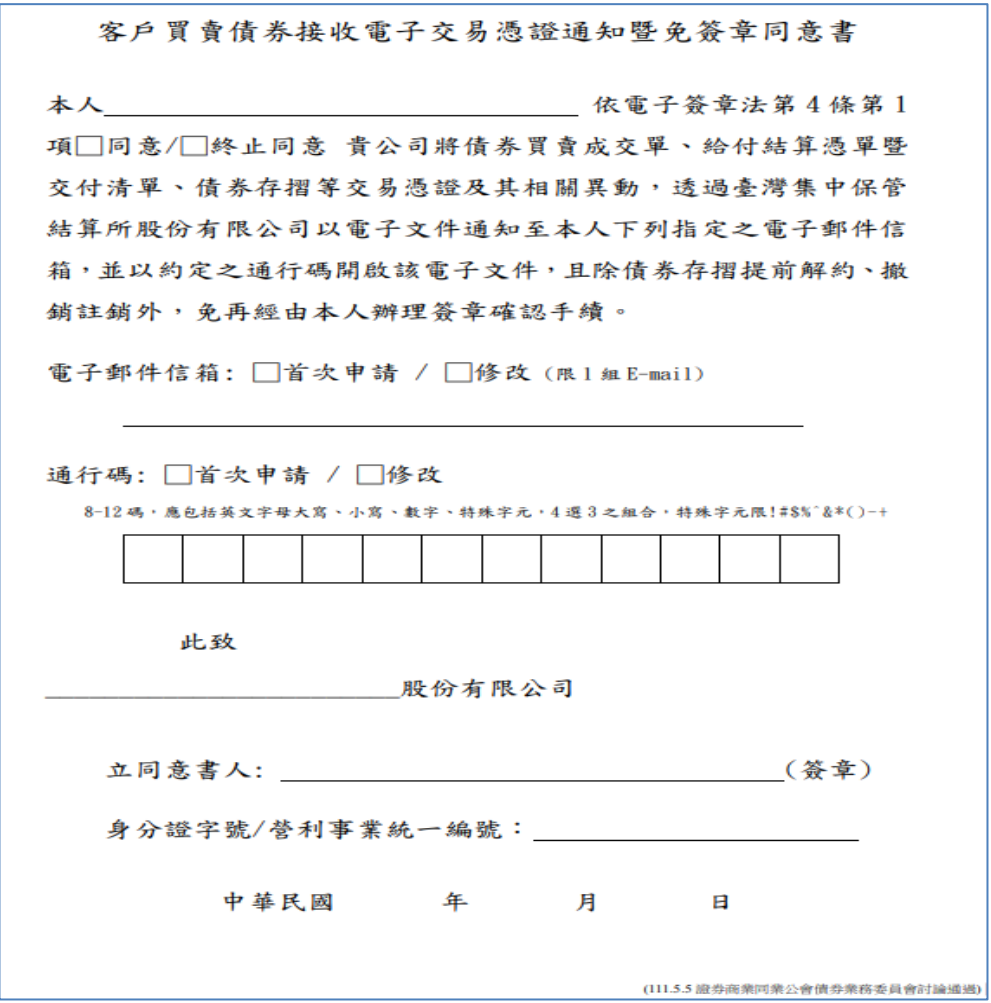

1.4 自營商將同意書內容於本公司 SMART 系統建檔後,倘投資人尚未註 冊本平台,將收到註冊通知信。倘投資人已註冊本平台,惟尚未啟 用債券功能,亦將收到啟用債券功能通知信。

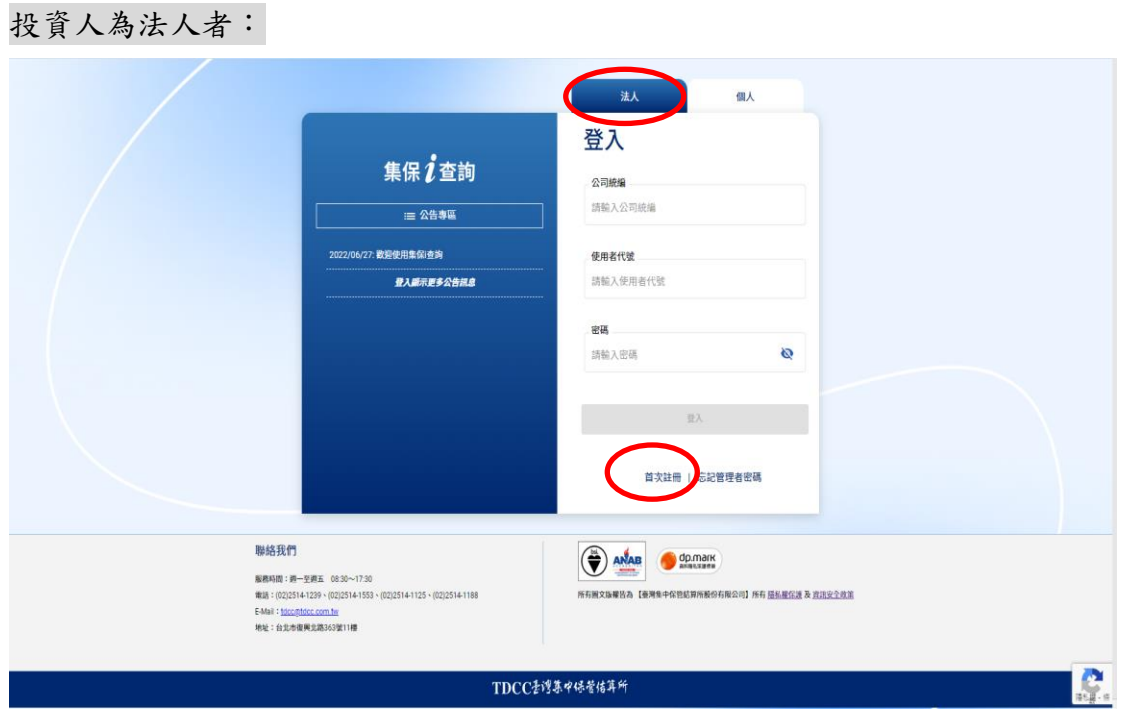

<span id="page-6-0"></span>2.1 投資人於本平台首頁首次註冊連結處,開始註冊作業

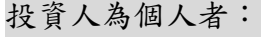

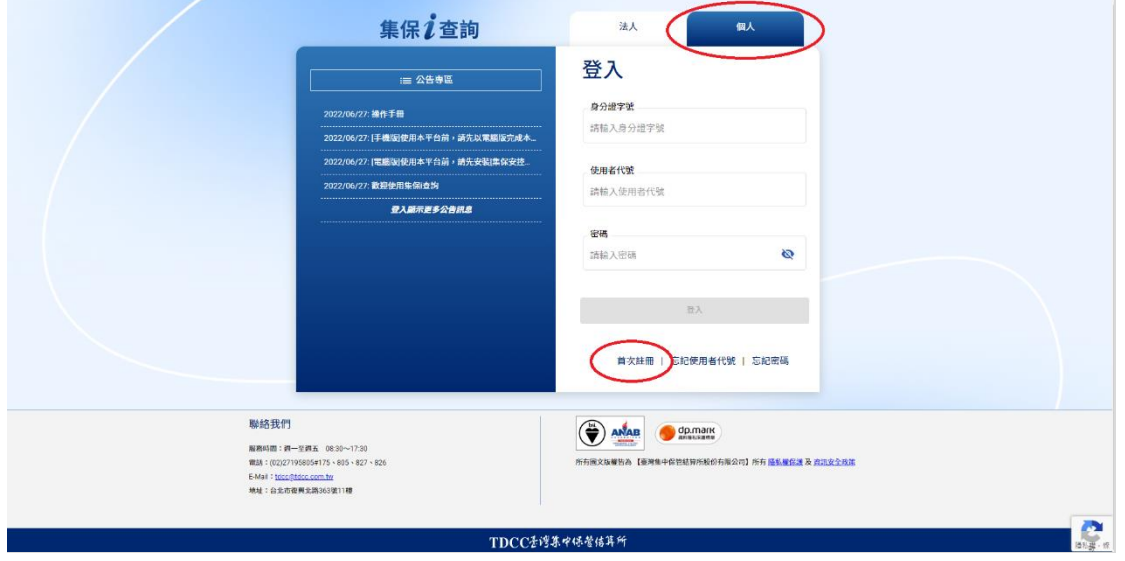

#### 2.2 投資人同意個資聲明及平台服務條款

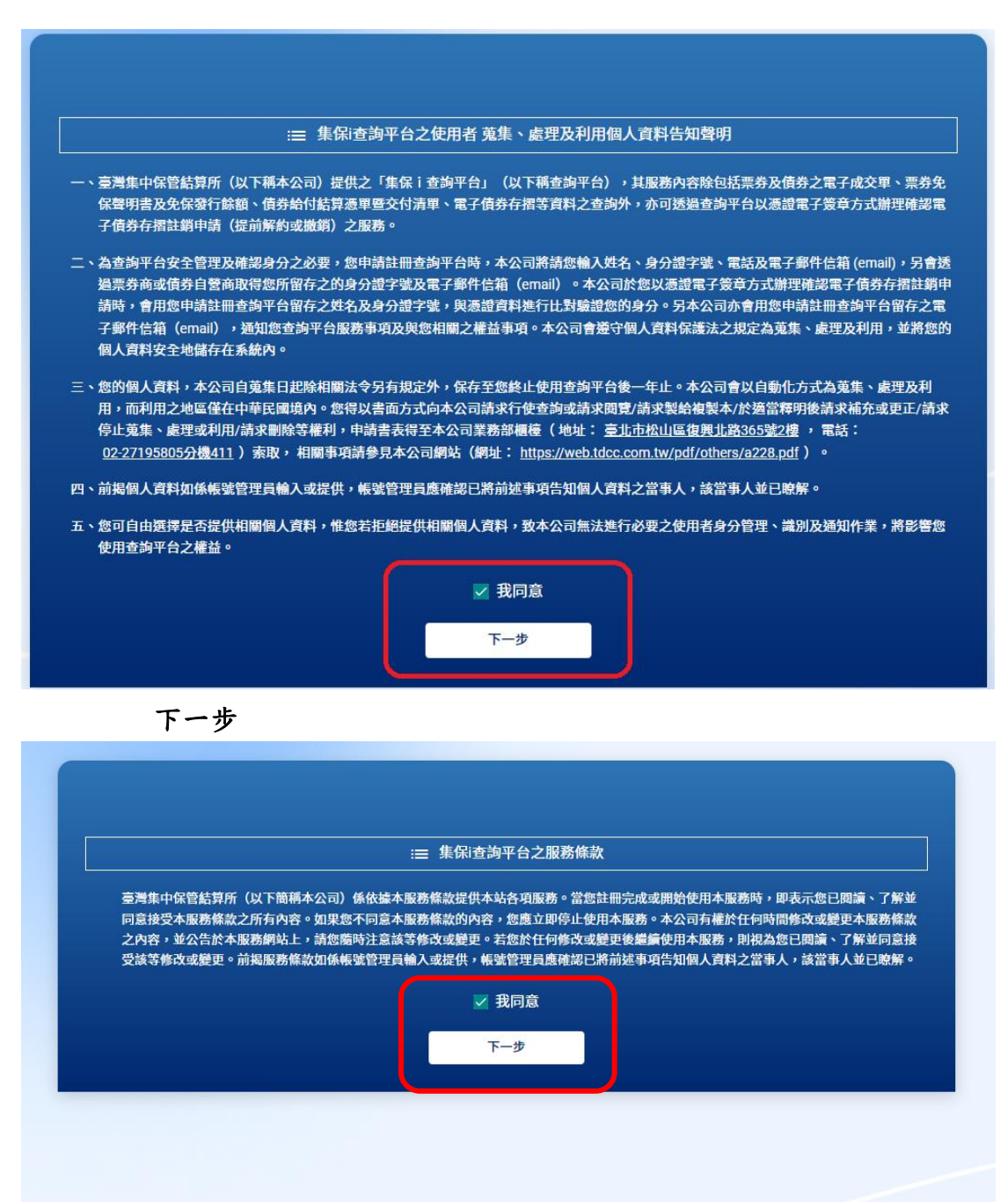

按下一步後,即可開始註冊

2.3 註冊頁面

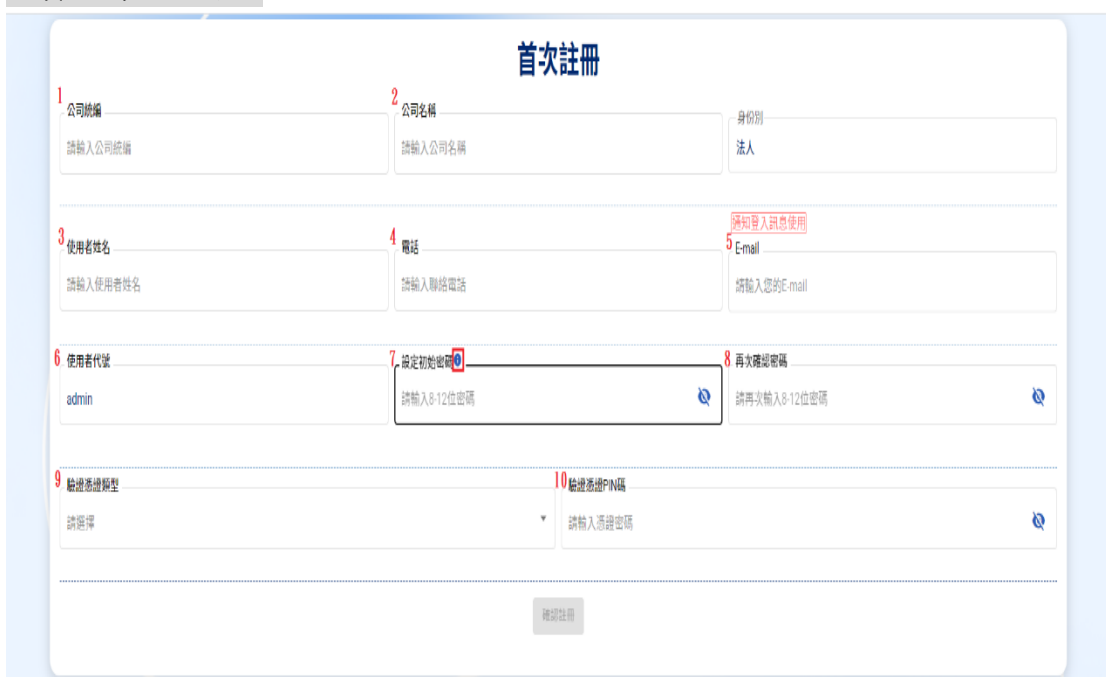

# 投資人為法人者:

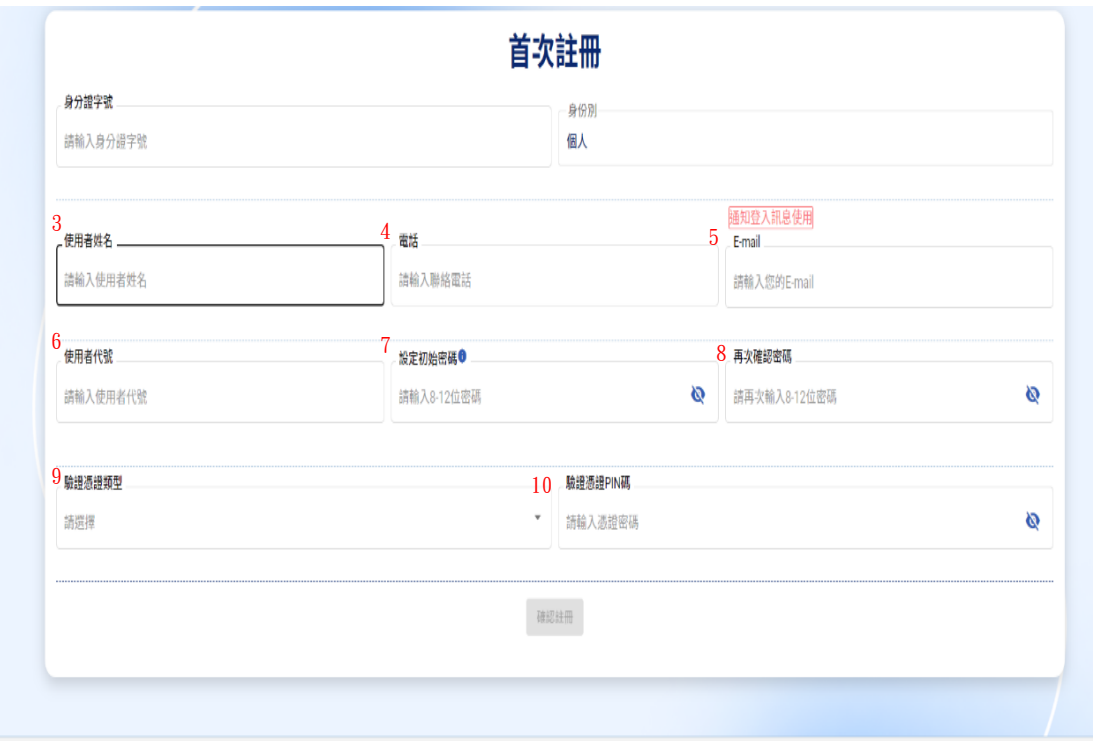

# 投資人為個人者:

- (1) 法人:公司統編(固定 8 碼) \ 個人:身分證字號。
- (2) 法人:公司名稱(20 個字元以內) \ 個人:無此欄位。
- (3) 使用者姓名:法人請輸入管理者姓名\ 個人請輸入自己姓名,5 個 字元以上,20 個字元以內。
- (4) 電話:可以輸入#代表分機。
- (5) E-mail:須符合 E-mail 格式,作為通知忘記密碼及通知登入訊息使 用。
- (6) 使用者代號:法人固定為 admin,個人可任意輸入 5-12 碼英文或數 字。
- (7) 設定初始密碼:長度 8-12 碼,應包括英文字母大寫、小寫、數字、 特殊字元【限9種符號!#\$%^\*()-】,4選3之組合。
- (8) 再次確認密碼:須跟第 7 項輸入相同。
- (9) 驗證憑證類型:法人請選擇工商憑證或證期共用憑證 \ 個人請選 擇自然人憑證或券商下單憑證,本公司將比對該憑證資料是否與公 司統編或身分證字號一致。
- (10)驗證憑證 PIN 碼:請輸入憑證 PIN 碼。

## <span id="page-10-0"></span>三、登入作業

3.1 登入畫面

### 投資人為法人者:

管理者註冊完成後之首次登入,使用者代號為 admin,輸入註冊密碼後,即 可登入系統,開始新增使用者。

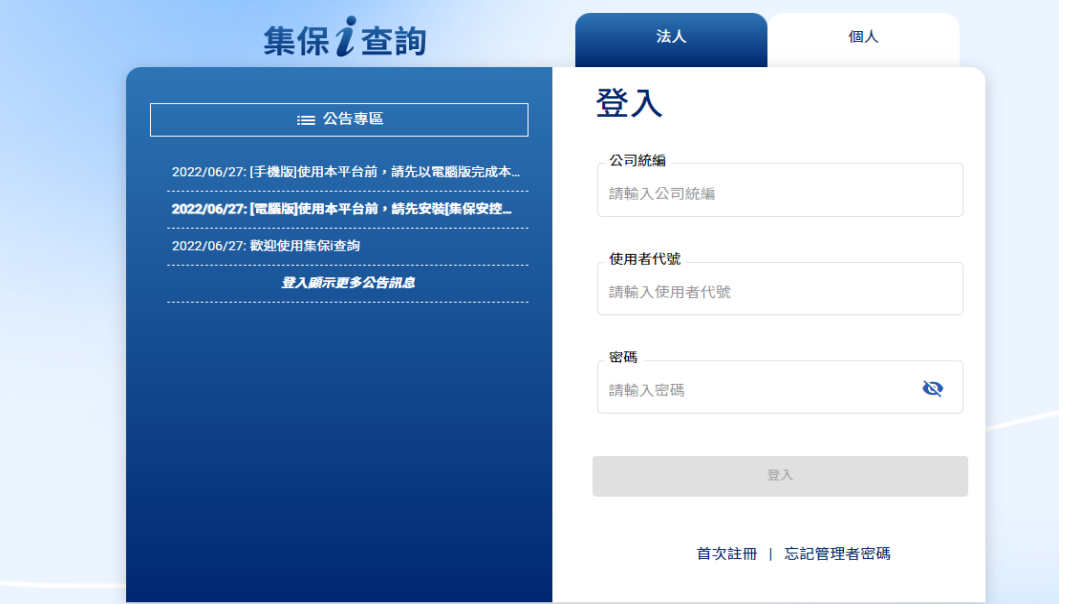

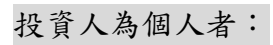

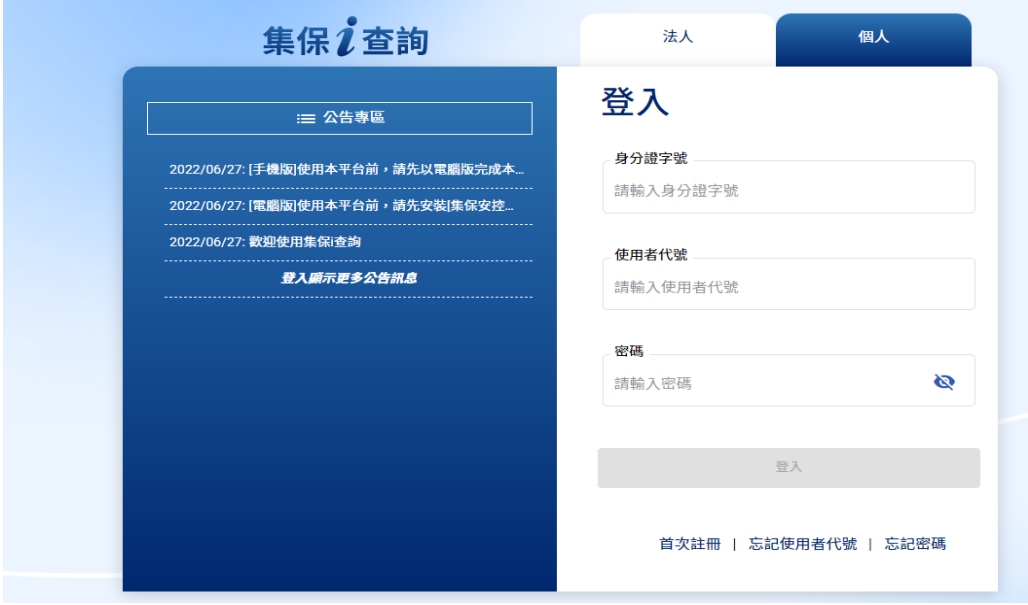

3.2 首頁

投資人為法人者:

- (1) 管理者登入僅有法人戶之資料維護功能,包含維護使用者資料、查詢/ 變更/刪除 使用者基本資料、變更密碼、變更電子郵件信箱、終止平台 使用、變更基本資料等。
- (2) 管理者新增使用者後,使用者登入本平台才有票券服務及債券服務之功 能。

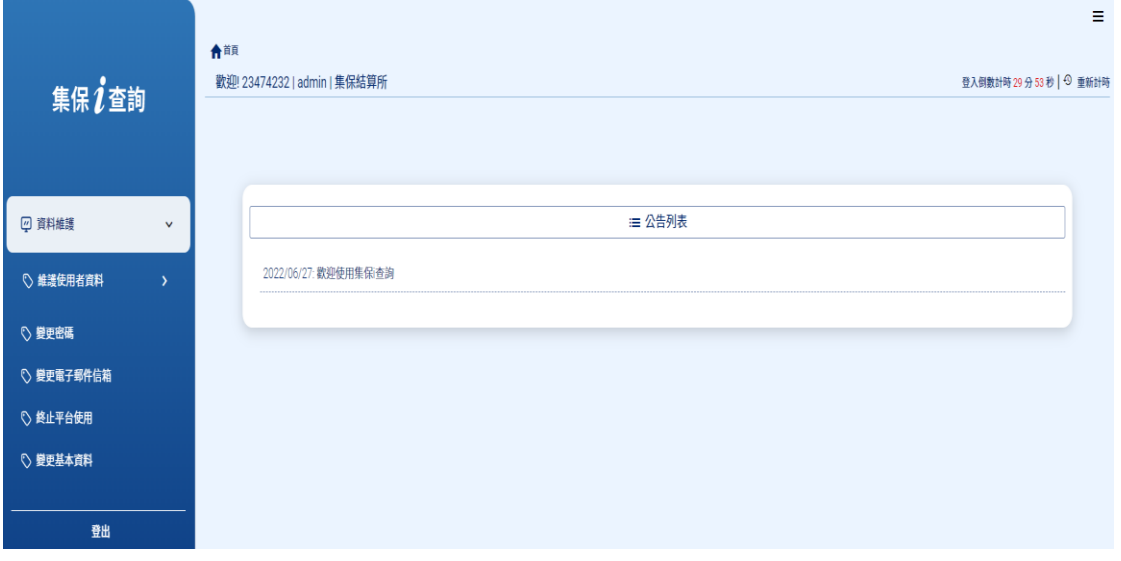

投資人為個人者:

個人登入後,即可使用票券服務、債券服務,並有變更密碼、變更電子郵件 信箱、終止平台使用、變更基本資料等功能。

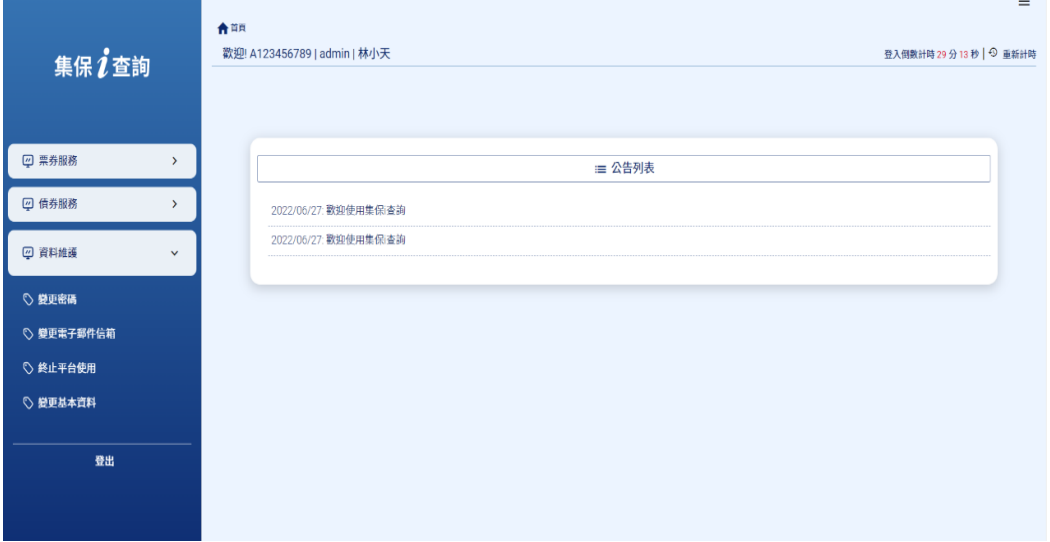

### <span id="page-12-0"></span>四、資料維護

4.1 維護使用者資料

投資人為法人者,新增使用者並設定其使用債券或票券服務時使用。

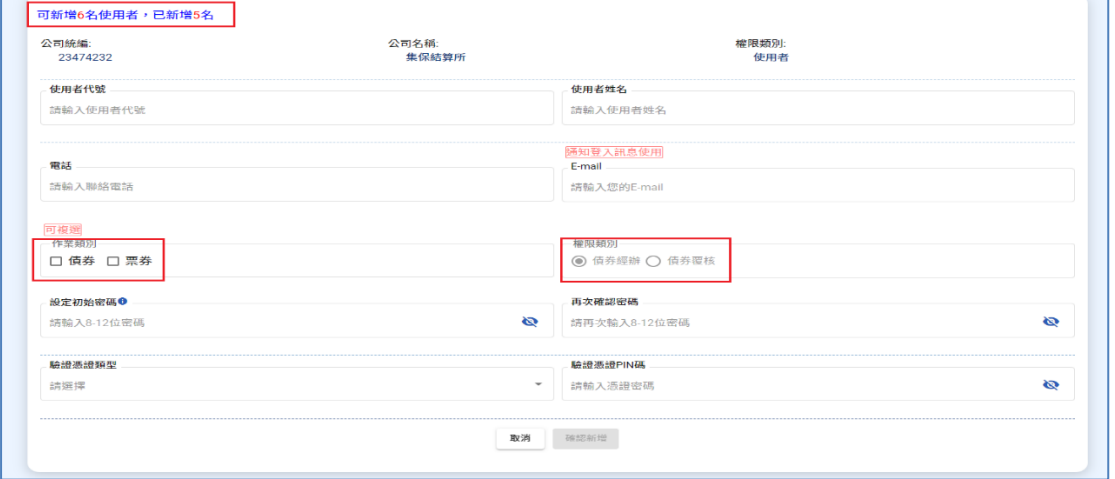

(1) 至多能新增 6 名使用者。

(2) 作業類別可選債券、票券,可複選。

(3) 如選擇作業類別債券,為利後續債券存摺提前解約及撤銷之確認 作業,請至少新增 1 名債券覆核人員。

4.2 查詢/變更/刪除 使用者基本資料

- (1)變更資料:請插入憑證,可修改電話、E-mail、作業類別與權限 類別。
- (2)重設密碼:當使用者忘記密碼或是密碼逾期,新密碼須與前三次 不同,需要憑證驗證,使用者登入後強制修改密碼。
- (3) 刪除:將使用者帳號移除,需要憑證驗證。

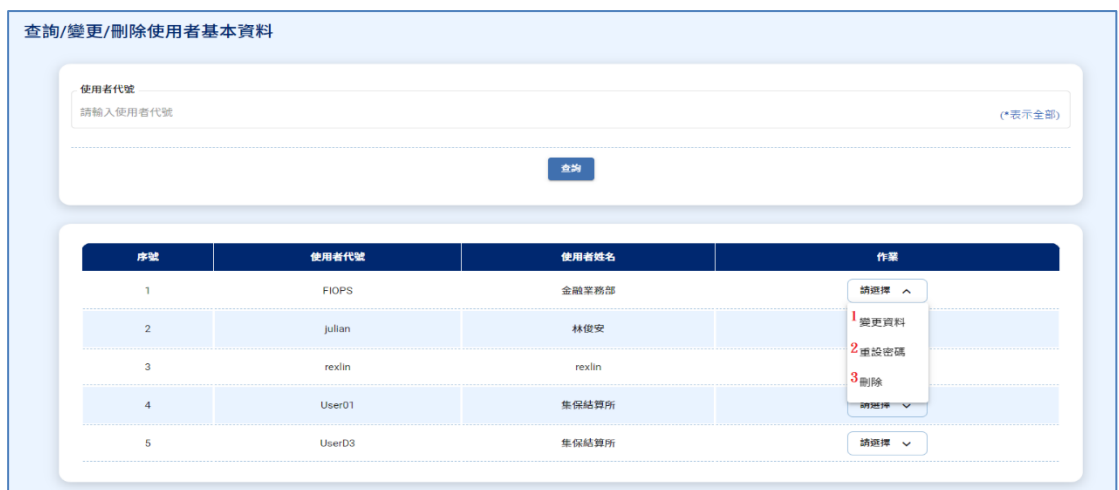

4.3 變更密碼

新密碼:須與前三次不同,且需以憑證驗證。 密碼規則:長度 8-12碼,應包括英文字母大寫、小寫、數字、特殊 字元【限 9 種符號! # \$ % ^ \* ( ) -】,4 選 3 之組合。 使用者密碼每三個月系統強制更換,並不得與前三次密碼相同。

變更密碼

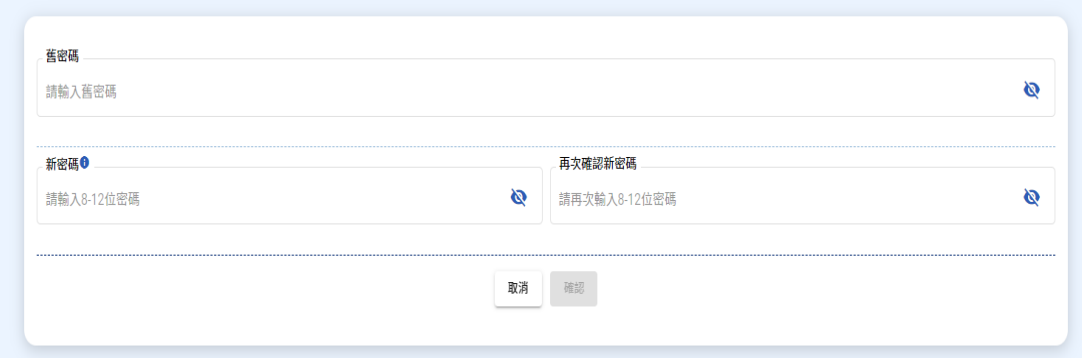

4.4 變更電子郵件

投資人可透過本平台變更原與債券自營商或票券商簽訂同意書中指 定之 E-mail。

完成變更後,本平台將通知債券自營商或票券商,變更後 E-mail 將 於次一營業日生效。

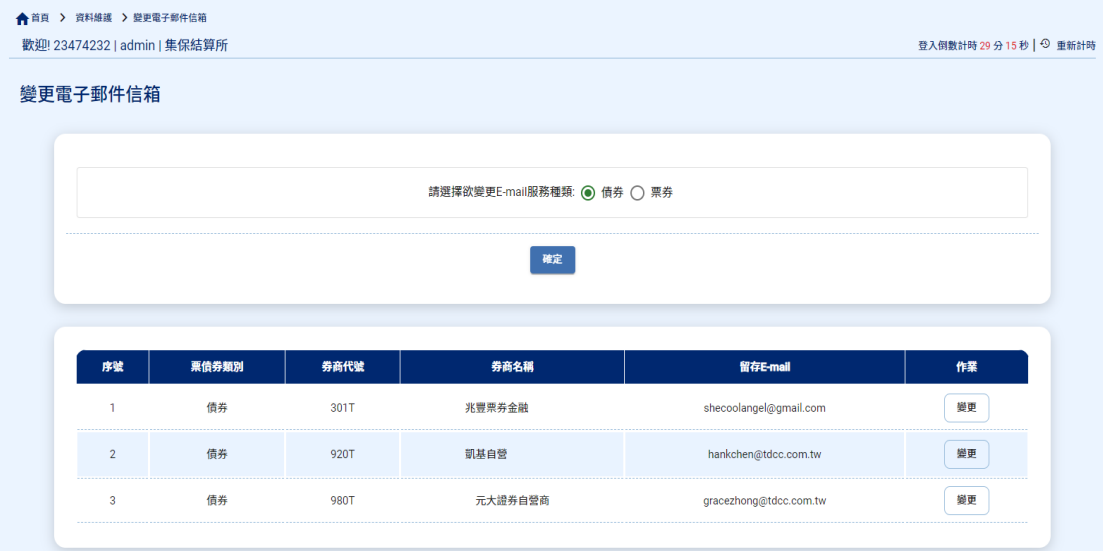

4.5 變更基本資料-修改管理者基本資料

可變更管理者之姓名、電話及 E-mail。

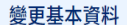

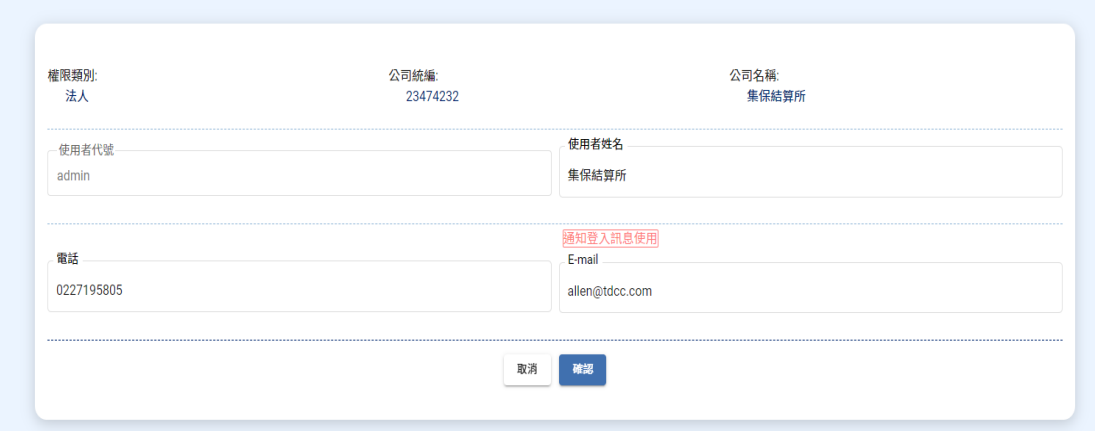

4.6 終止平台使用

需使用憑證驗證,並經2次確認執行後,即刪除本平台管理員權限, 且所有使用者均無法再登入本平台。

終止平台使用

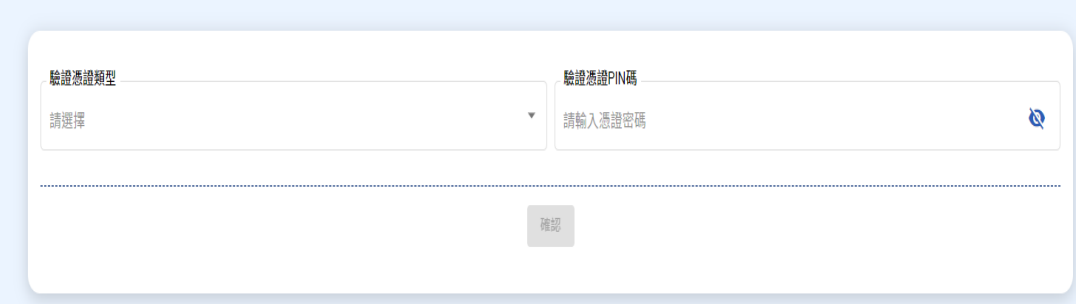

#### <span id="page-16-0"></span>五、忘記密碼/忘記使用者代號

5.1 忘記管理者密碼-投資人為法人者適用

- (1) 重設密碼不能與前三次密碼相同,需使用憑證驗證;密碼每三個 月系統強制更換,並不得與前三次密碼相同。
- (2) 密碼規則:長度 8-12 碼,應包括英文字母大寫、小寫、數字、特 殊字元【限9種符號!# \$ %^ \* ( ) -】,4 選 3 之組合。
- (3) 會透過註冊時的 E-mail 發送。

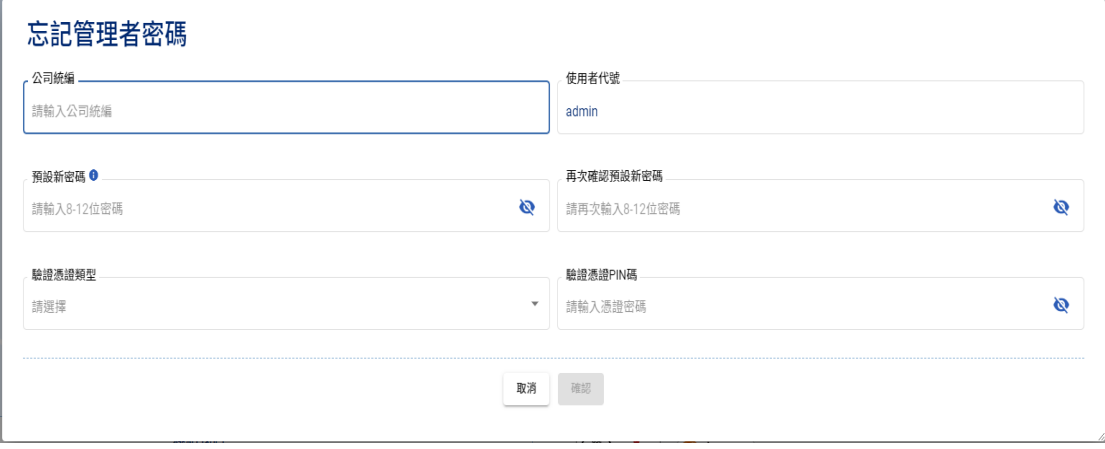

5.2 忘記使用者代號-投資人為個人者適用

(1) 請輸入身分證字號,並使用憑證驗證。

(2) 會透過註冊時的 E-mail 發送通知。

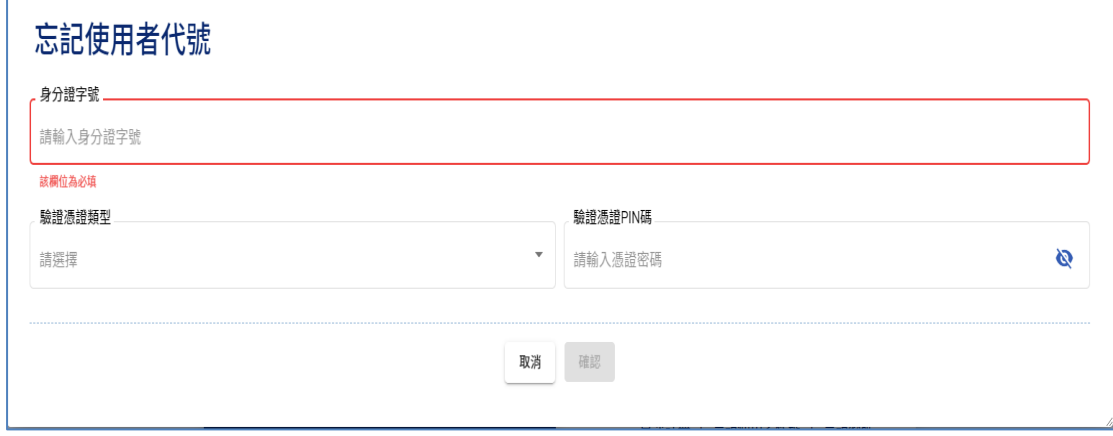

5.3 忘記密碼-投資人為個人者適用

- (1) 重設密碼不能與前三次密碼相同,需使用憑證驗證;密碼每三個 月系統強制更換,並不得與前三次密碼相同。
- (2) 密碼規則:長度 8-12 碼,應包括英文字母大寫、小寫、數字、特 殊字元【限9種符號!# \$ %^ \* ( ) -】,4 選 3 之組合。
- (3) 會透過註冊時的 E-mail 發送。

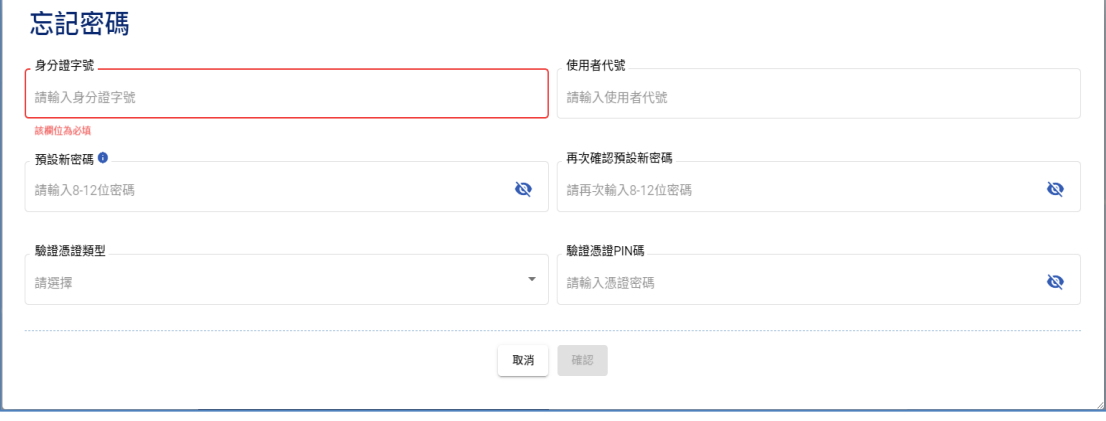

## <span id="page-18-0"></span>六、票券服務

6.1 票券成交單據查詢

(1) 輸入交易日期區間(日期為一年內,每次查詢區間不超過 3 個月) 。

(2) 往來票券商:全部、或選擇以簽訂同意書之票券商。

(3) 成交單編號:全部或輸入成交單編號。

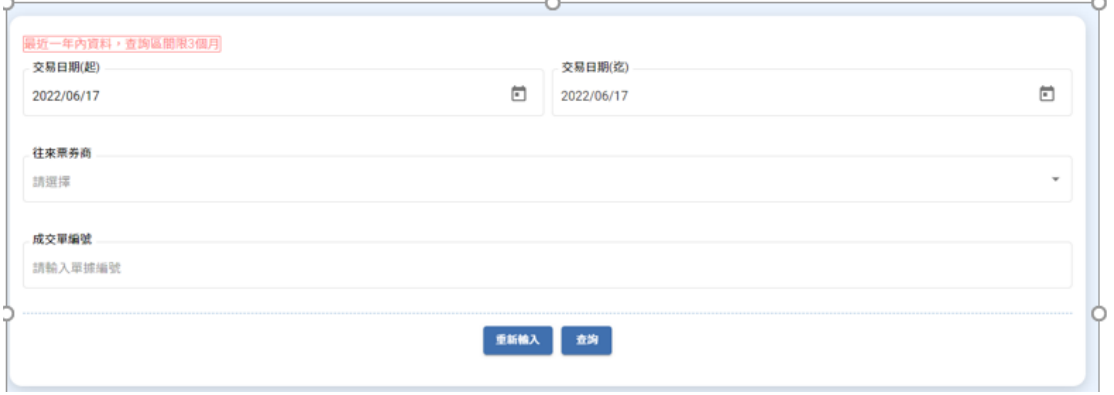

(4) 查詢結果

點選成交單,可查看成交單內容。如係買入免保證商業本票,可 按其他,查看免保聲明書、發行人所屬產業發行總餘額。

 $\overline{\mathbf{u}}$ 

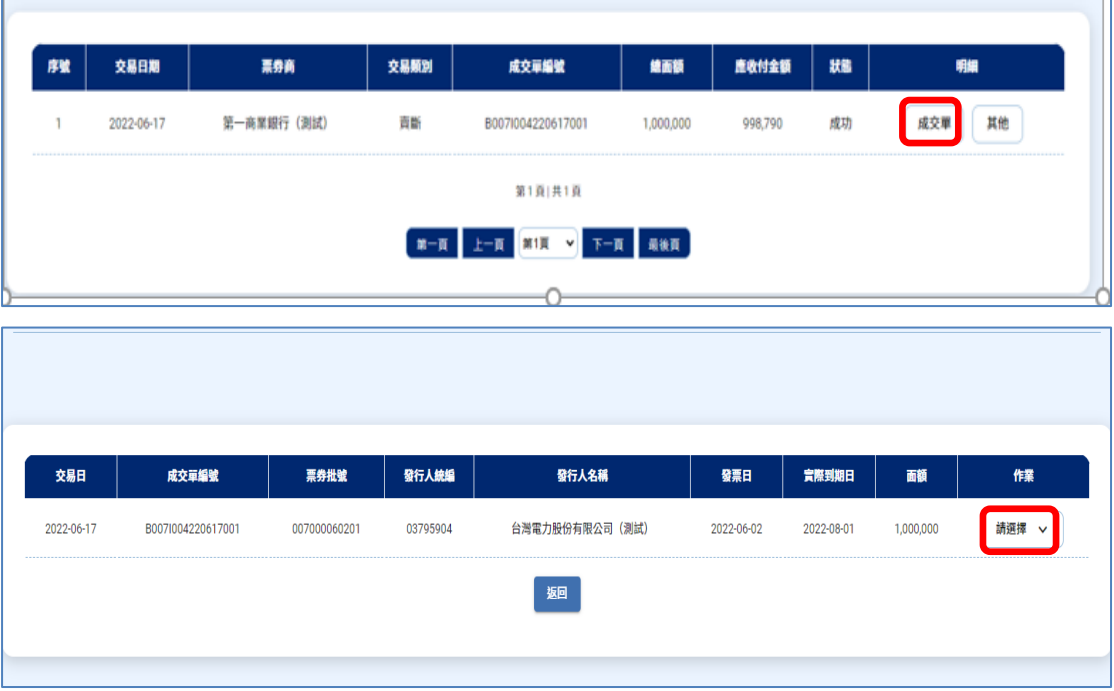

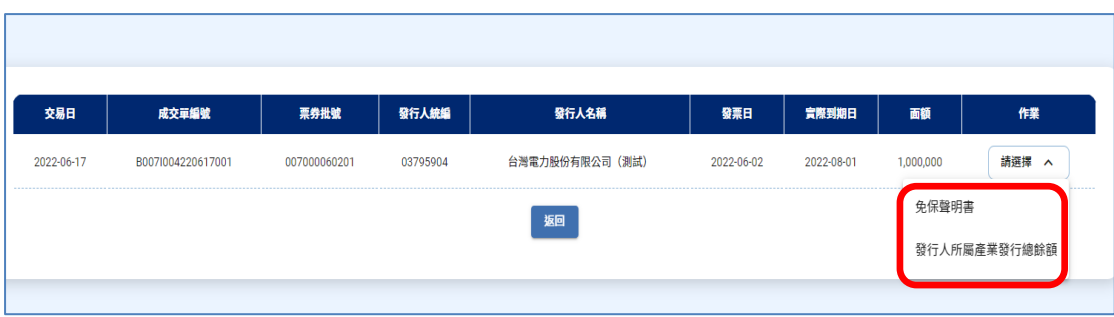

6.2 歷史票券成交單據調閱-申請

- (1)本交易需使用憑證驗證。
- (2)每營業日 9:00-17:00 提供投資人提出申請調閱,並於次一營業 日 9:00 後提供查詢。

(3)輸入交易日期區間(日期為5年內,每次查詢區間不超過3個月)。 (4)申請次數:每個營業日不超過 4 次。

(5)可選擇往來票券商或單據編號。

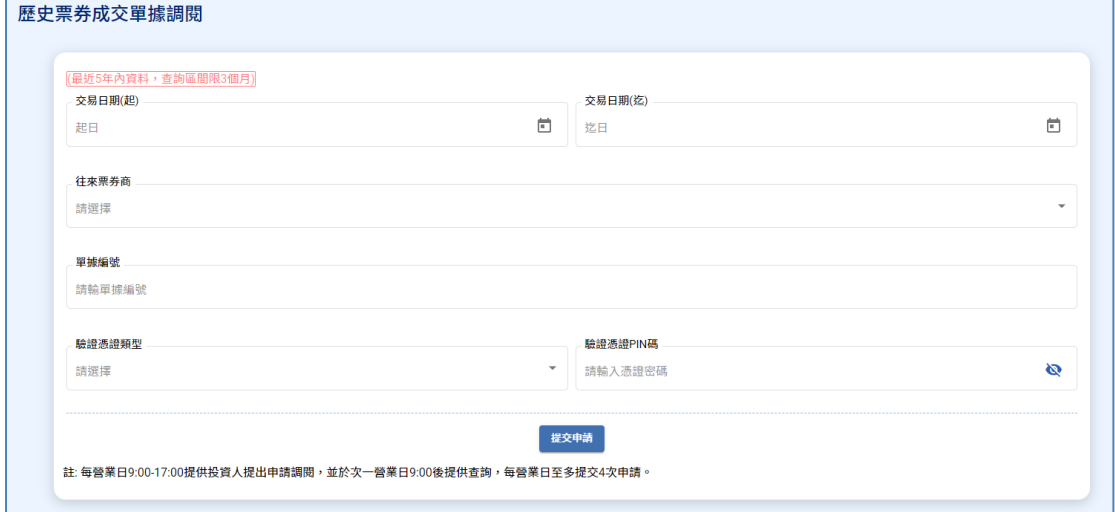

### 6.3 歷史票券成交單據調閱-查詢調閱結果

從調閱清單之作業欄位,若出現明細按鈕,表示有資料;若出現查 無資料,表示無資料。

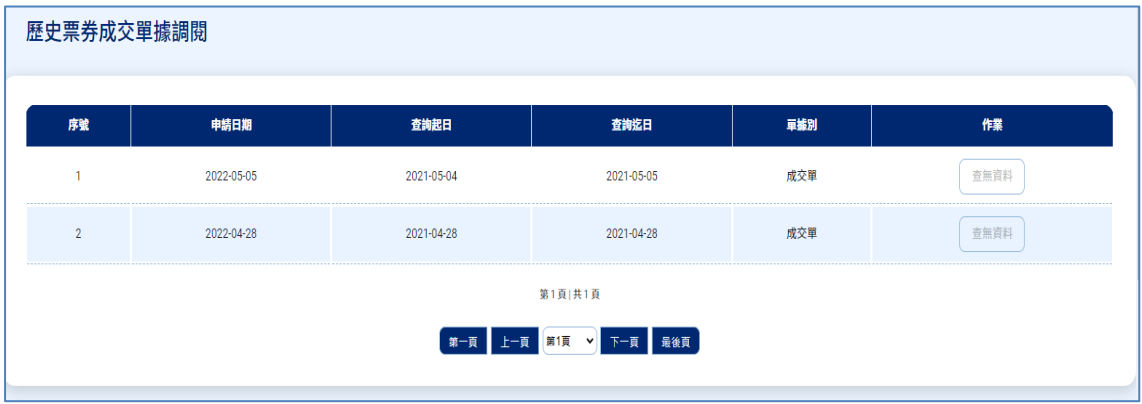

### <span id="page-21-0"></span>七、債券服務

7.1 債券成交單據查詢

- (1) 輸入給付結算日區間(日期為一年內,每次查詢區間不超過 3 個 月) 。
- (2)單據類別包含成交單、給付結算憑單暨交付清單,亦可選擇全部。
- (3) 下拉挑選自營商代號,亦可選擇全部(限已簽署客戶買賣債券接 收電子交易憑證通知暨免簽章同意書之自營商) 。

#### 債券成交單據查詢

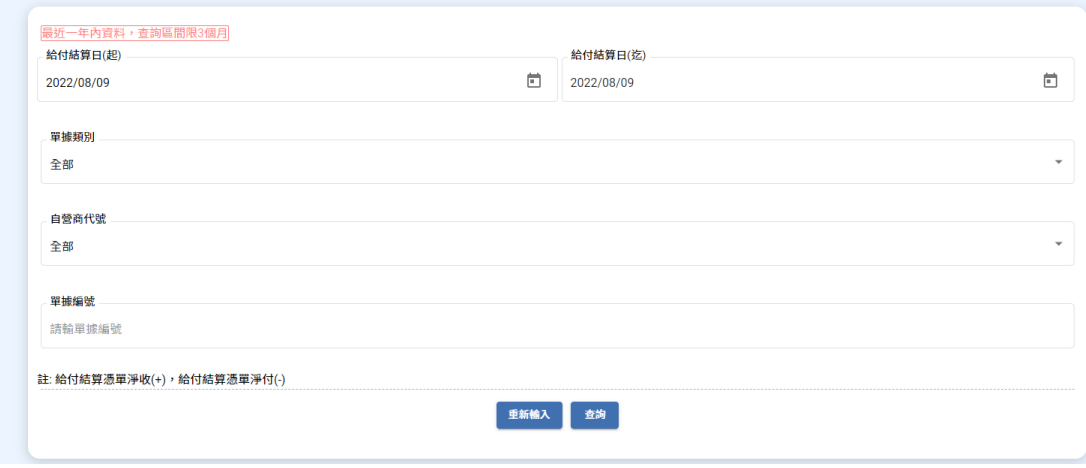

#### (4) 查詢結果

點選明細,可查看債券買賣成交單或給付結算憑單暨交付清單。

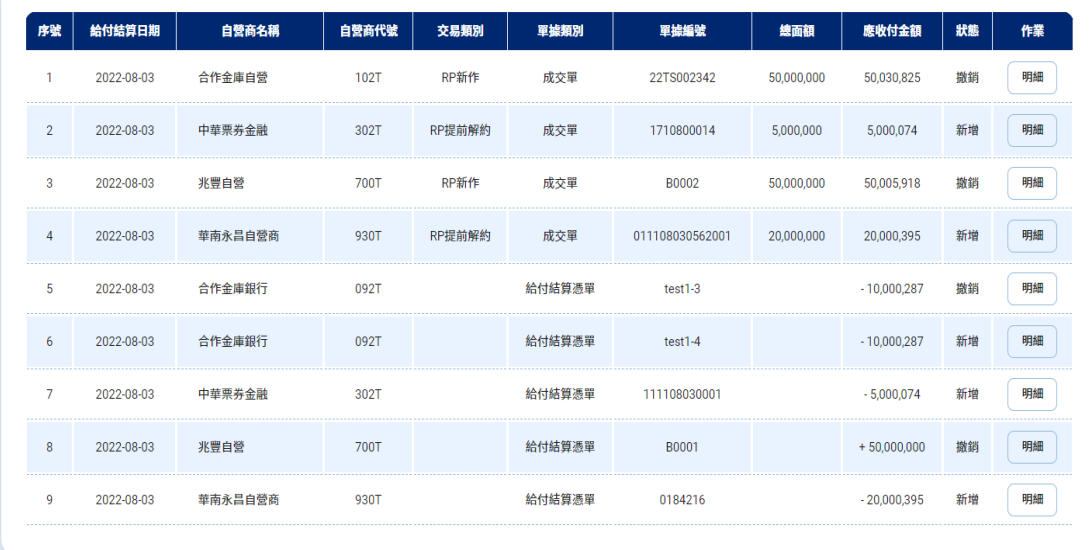

7.2 債券存摺查詢

- (1) 輸入交易日期區間(異動日期一年內,每次查詢區間不超過 3 個 月)。
- (2) 下拉挑選交易狀態

#### 債券存摺查詢

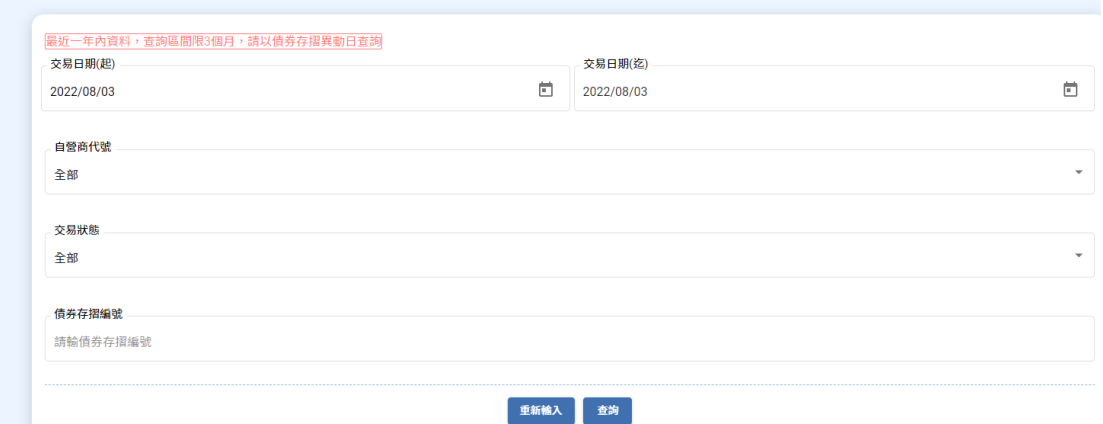

(3) 查詢結果

點選明細,可查看債券存摺。

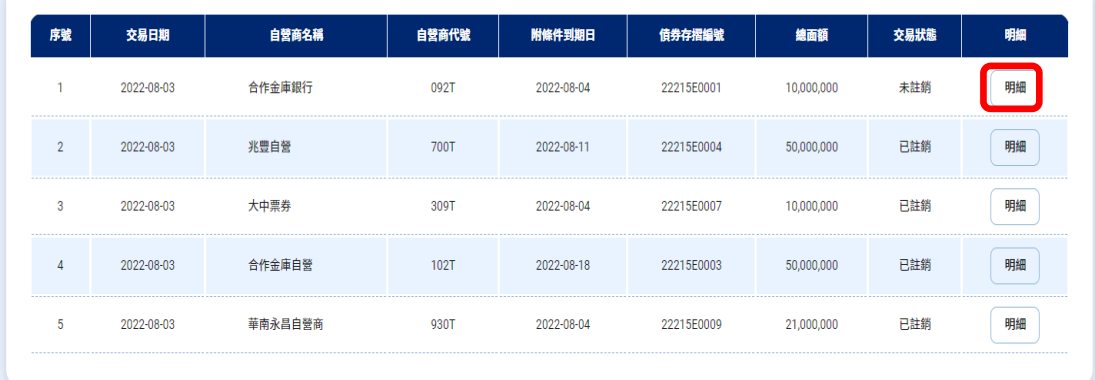

7.3 歷史債券成交單據調閱-申請

- (1)本交易需使用憑證驗證。
- (2)每營業日 9:00-17:00 提供投資人提出申請調閱,並於次一營業 日 9:00 後提供查詢。
- (3)單據類別:成交單或給付結算憑單
- (4)輸入交易日期區間(日期為5年內,每次區間不超過3個月)。
- (5)申請次數:每個營業日不超過 4 次。
- (6)可選擇往來自營商或單據編號。

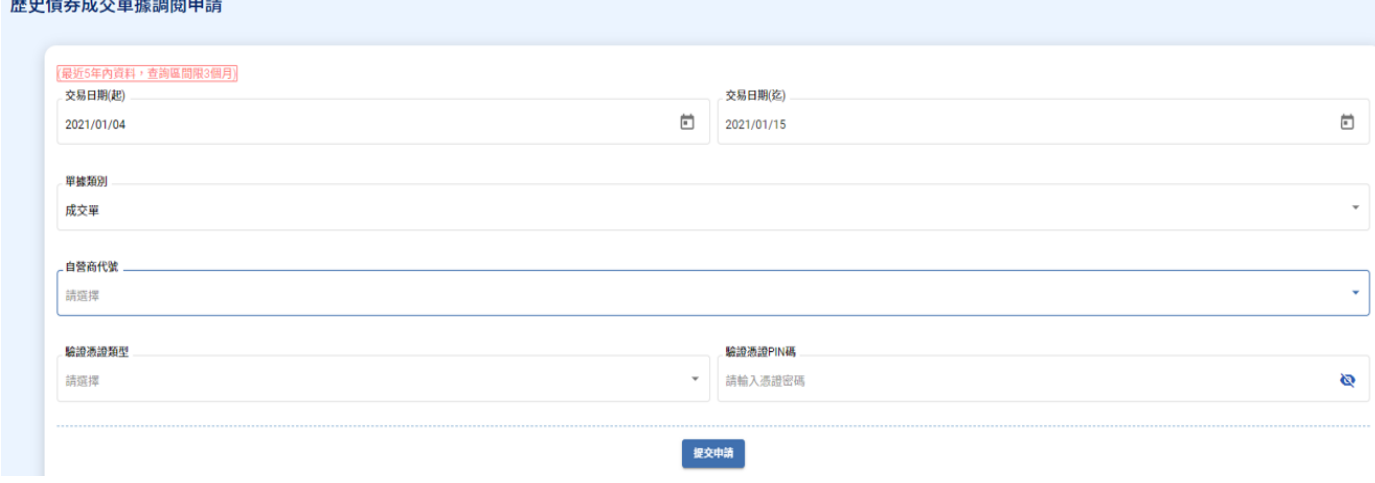

7.4 歷史債券成交單據調閱-查詢調閱結果

從調閱清單之作業欄位,若出現明細按鈕,表示有資料;若出現查 無資料,表示無資料。

#### 歷史債券成交單據調閱查詢

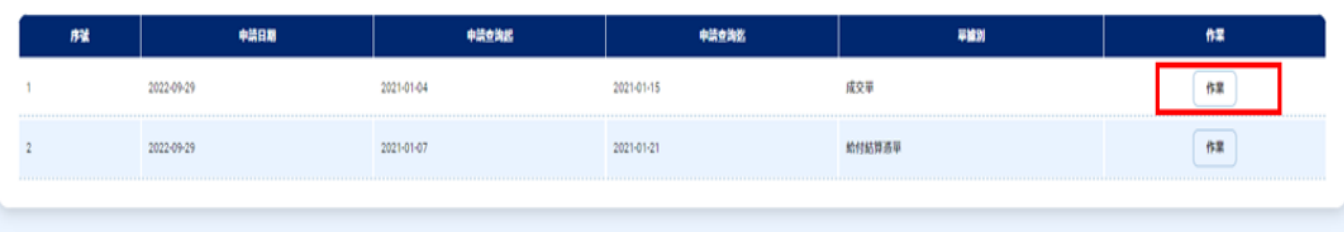

- 7.5 歷史債券存摺調閱-申請
	- (1)本交易需使用憑證驗證。
	- (2)每營業日 9:00-17:00 提供投資人提出申請調閱,並於次一營業 日 9:00 後提供查詢。
	- (3)輸入交易日期區間(日期為原開立日起一年內以上至 5 年內,區 間不超過 3 個月)。
	- (4)申請次數:每個營業日不超過 4 次。
	- (5)可選擇往來自營商或單據編號。

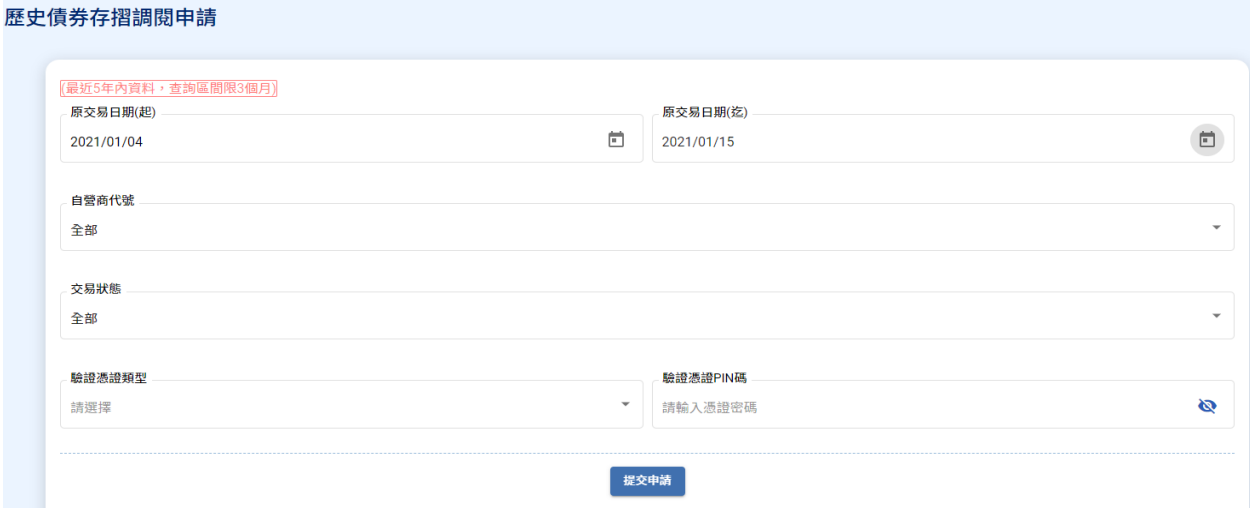

7.6 歷史債券存摺調閱-查詢調閱結果

從調閱清單之作業欄位,若出現明細按鈕,表示有資料;若出現查 無資料,表示無資料。

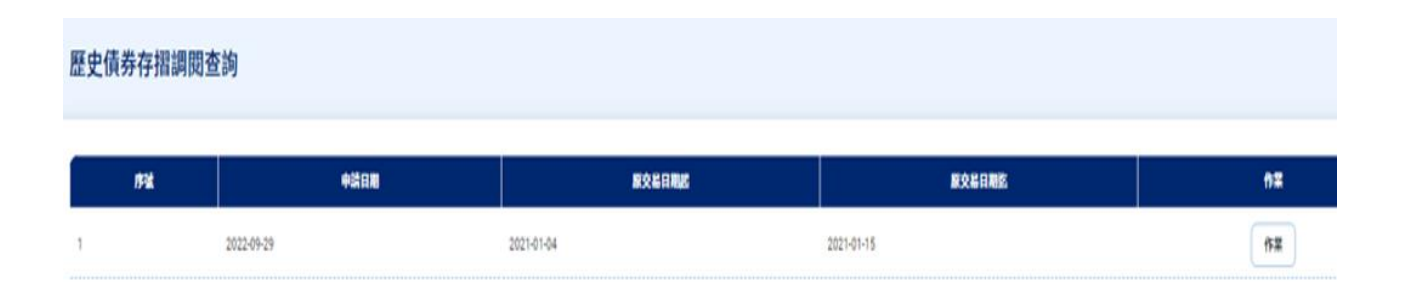

7.7 確認債券存摺註銷

(1) 本交易需使用憑證驗證。

(2) 投資人為法人者,須經辦送出後,由覆核人員以憑證放行;投資 人為個人者,由使用者以憑證放行。

投資人為法人者:

法人經辦送出

確認債券存摺註銷 (代切結書)

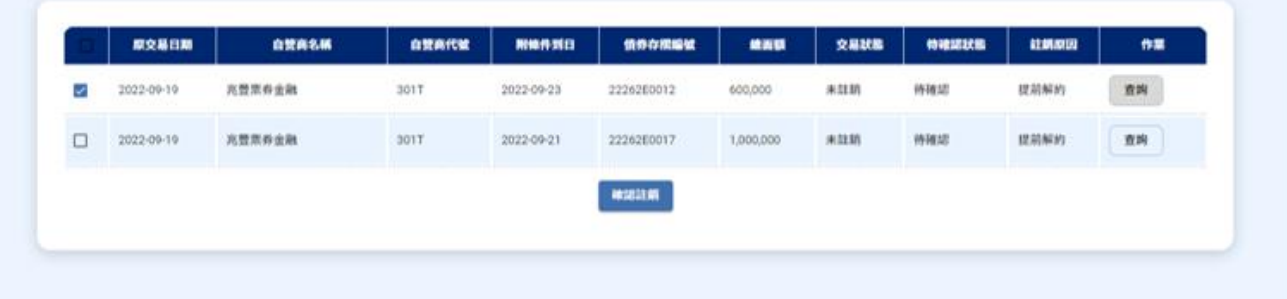

## 法人覆核人員放行

確認債券存摺註銷 (代切結書)

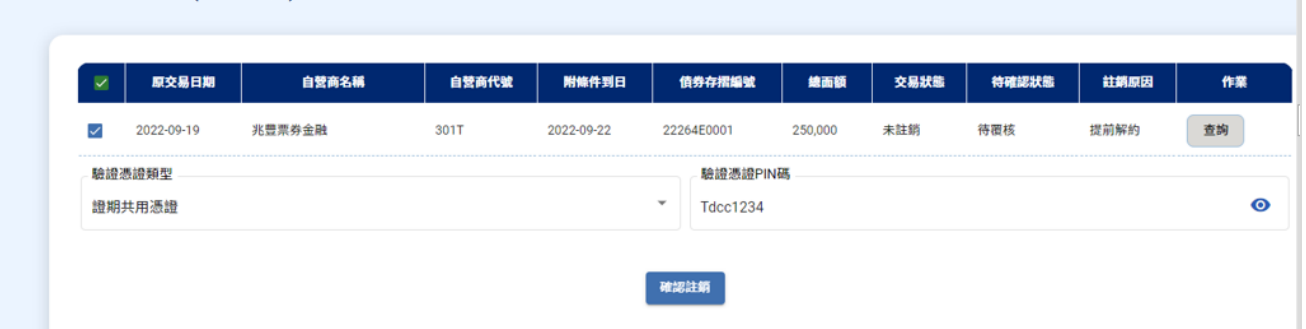

投資人為個人者: 使用者放行

確認債券存摺註銷 (代切結書) **图 原交易日期** 自管商名稱 · 自营商代號 **供养存措鑑號** 特確認狀態 註類原因 作業 元大規格自管商 未計額 提前解約  $-2022-09-20$ **980T** 2022-09-22 22269E0002 1,000,000 符確認 查询 输加添加频型 输给通知PIN码 ▼ 請輸入憑證密碼  $\bullet$ 請選擇 推認注明